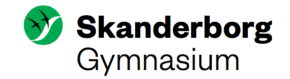

## **Indholdsfortegnelse**

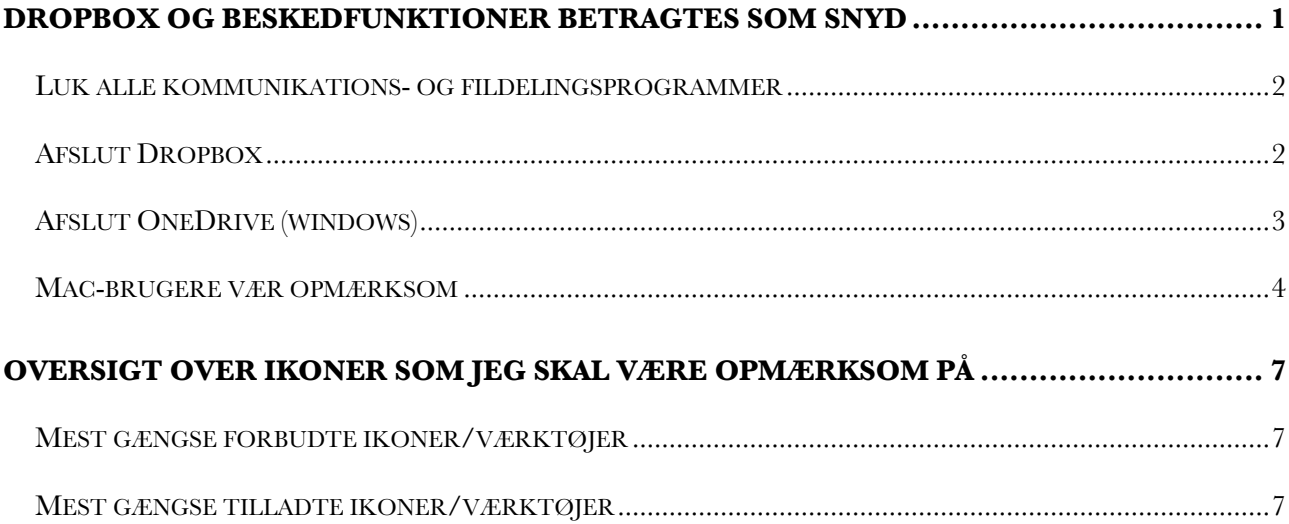

## **Dropbox og beskedfunktioner betragtes som snyd**

Til prøver og eksamen skal du være specielt opmærksom på, at det på ingen måde er tilladt at få beskeder via fx mailsystem og Facebook eller at anvende fildelingssystemer som fx Dropbox.

Bliver man til en termins- eller årsprøve taget i at have et af ovenstående kommunikationsprogrammer åbne betragtes det som snyd med bortvisning som konsekvens, mens man til eksamen vil få en advarsel.

Det er dit ansvar at sikre, at der ikke er kommunikations- eller fildelingsprogrammer åbne.

Programmet OneNote er lovligt programmer til at hente noter taget i løbet af året i forbindelse med undervisningen.

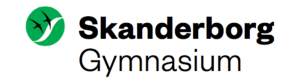

#### Luk alle kommunikations- og fildelingsprogrammer

Som start bør du se på alle de programmer der ligger i din proceslinje på din computer. Ofte ligger proceslinjen for neden på computeren. På en Mac kaldes det også for Dock'en. Ligger der åbne kommunikationsprogrammer som fx et mailprogram eller Skype skal du højre-klikke på programmet og vælge afslut/slut. Som sikkerhed kan du højre-klikke og fjerne programmet helt fra proceslinjen. Nedenfor ses et eksempel fra en Mac-computer, hvor mailprogrammet er åbent. Du kan lukke ved at klikke på slut.

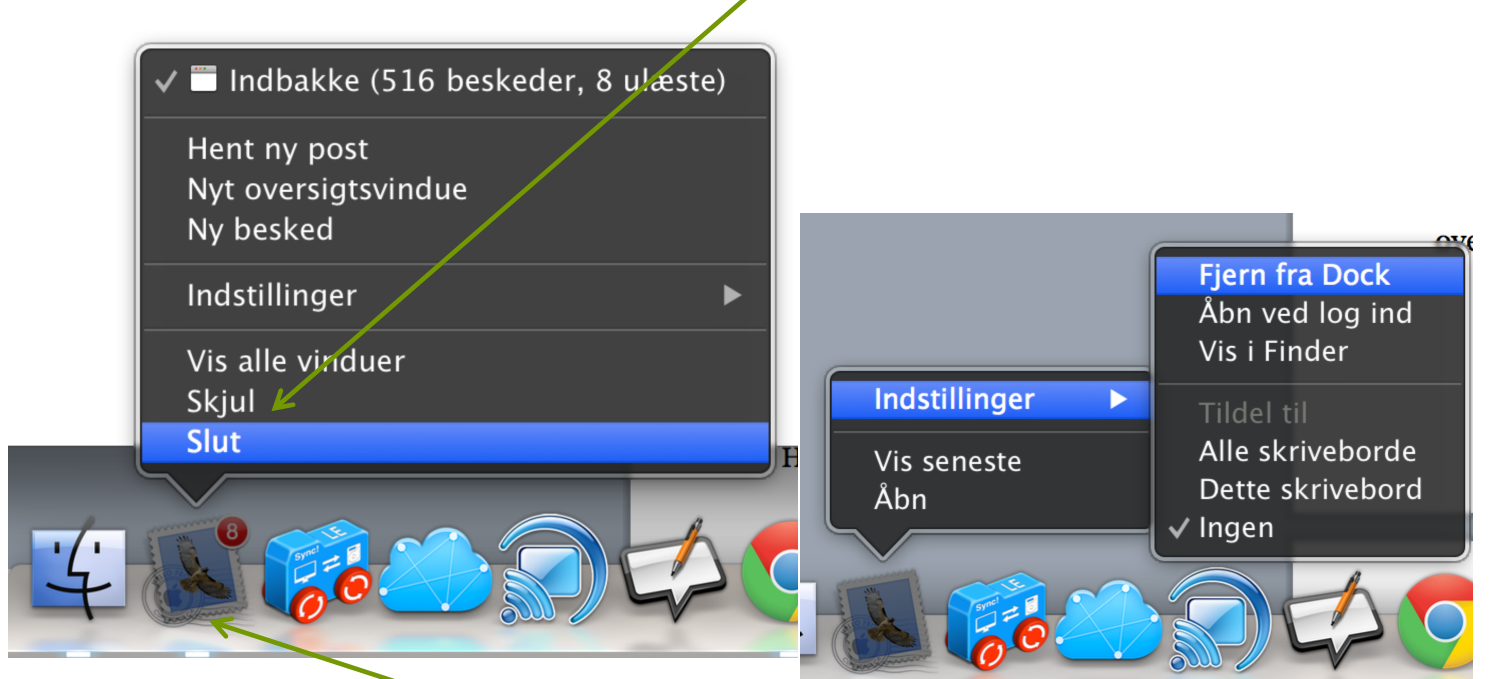

Bemærk i øvrigt den lille **lysende linje** under programmet, der indikerer, at det er aktivt. På andre Maccomputere er der ofte en lille prik under programmet der betyder, at det er åbent. Sørg for at få lukket alle kommunikationsprogrammer. Klikker du på indstillinger ovenfor kan du vælge at fjerne det fra din Dock, som ses på billedet for oven til højre.

#### Afslut Dropbox

På en Mac-computer sidder dropbox ikonet i øverste højre hjørne, mens det på en PC sidder i nederste højre hjørne:

- **E** Højreklik på ikonet og klik på det lille tandhjul  $\mathbf{\Phi}$  eller ikon med initialer
- Klik på "Afslut Dropbox".

På nogle PC'ere (ikke alle) bør du undgå at Dropbox starter ved at gøre følgende:

- $\Box$  Tryk Ctrl + Alt + Delete
- $\Box$  Vælg "Jobliste"
- Under fanebladet Start markeres Dropbox, hvorefter du klikker på "Deaktiver" nederst til højre.

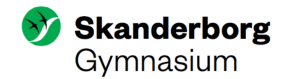

### Afslut OneDrive (windows)

Man skal være opmærksomme på at OneDrive ikke må være aktivt under en prøvesituation. Du kan se om OneDrive er aktivt ved at klikke nederst i højre hjørne på en PC

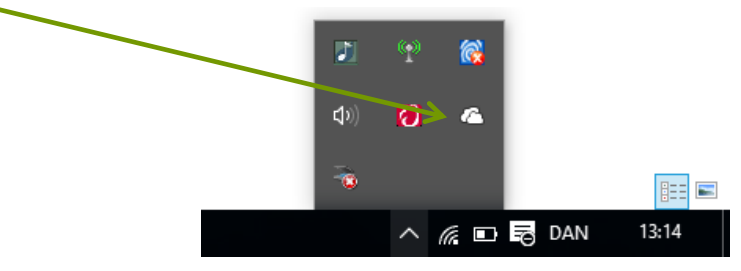

Højre-klik på sky-ikonet og klik på "indstillinger". Vælg herefter afslut:

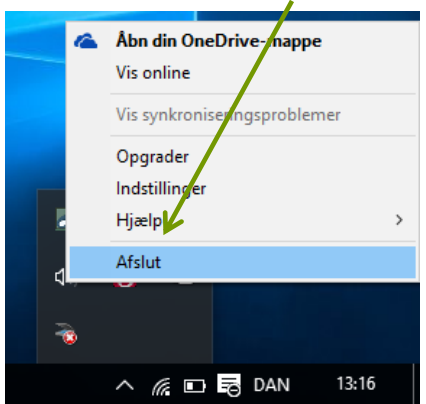

På Mac-computeren finder du symbolet for oven i proceslinjen. Klik på sky-ikonet og tandhjulet. Herefter vælger du *Afslut OneDrive*.

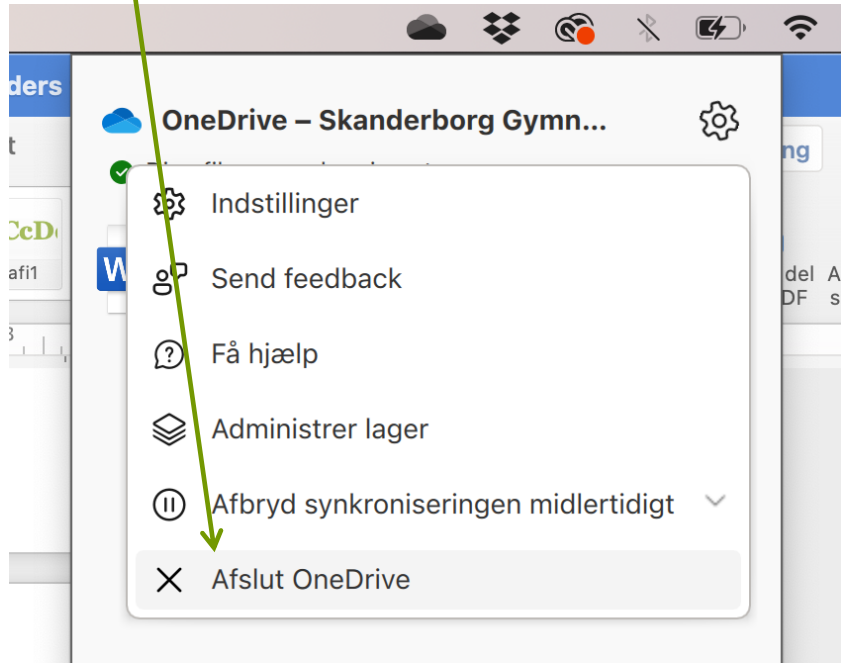

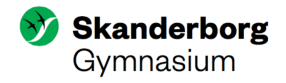

På en PC kan du sikre dig, at det er lukket helt ned ved at klikke ctrl + alt + delete og vælge 'jobliste' og klikke på start:

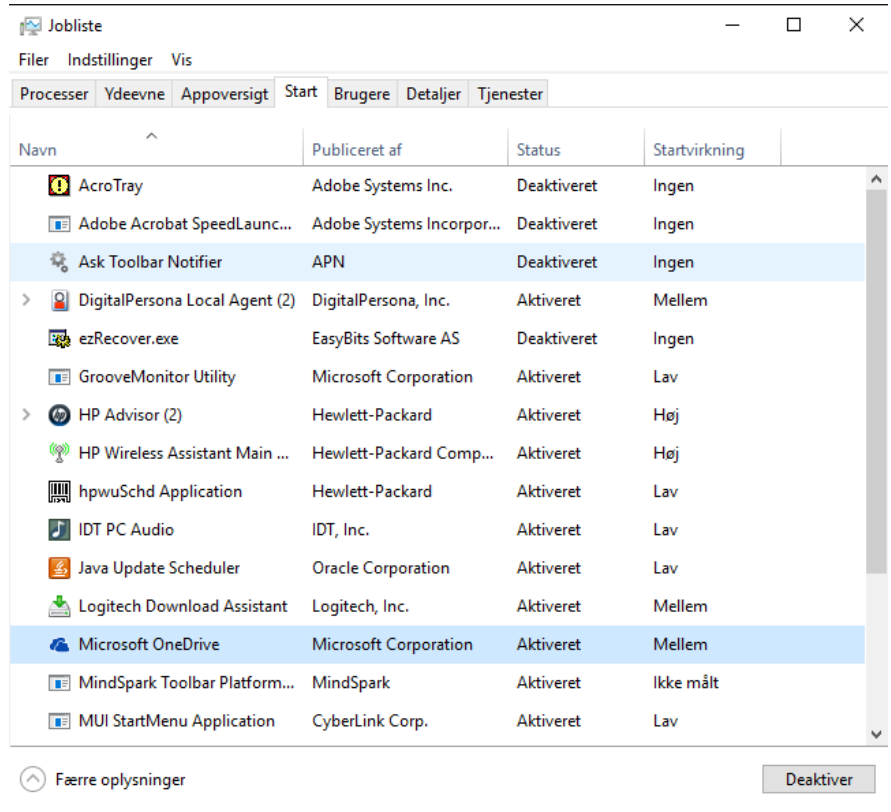

Marker Microsoft OneDrive og klik på 'Deaktiver' i nederste højre hjørne.

VIGTIGT: OneDrive skal afsluttes HELT, så ikonet ikke findes på din computer. Det er IKKE nok blot at slå synkronisering fra.

#### Mac-brugere vær opmærksom

Mac-brugere skal specielt være opmærksomme, da computerens standardindstilling er at tillade beskeder fra diverse kommunikationsplatforme som fx Facebook.

Hvis du har en Mac-computer, bør du gøre følgende:

- 1. Klik på i øverste venstre hjørne og vælg "Systemindstillinger"
- 2. Klik på <sup>Meddelelser</sup> øverst til højre. På nyere systemer hedder ikonet C Fokus

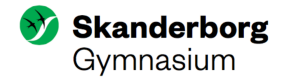

3. Sørg for at slå notifikationer fra i det tidsrum, hvor der er eksamen. Nedenfor er vist på både et gammelt styrestystem og et nyt. N

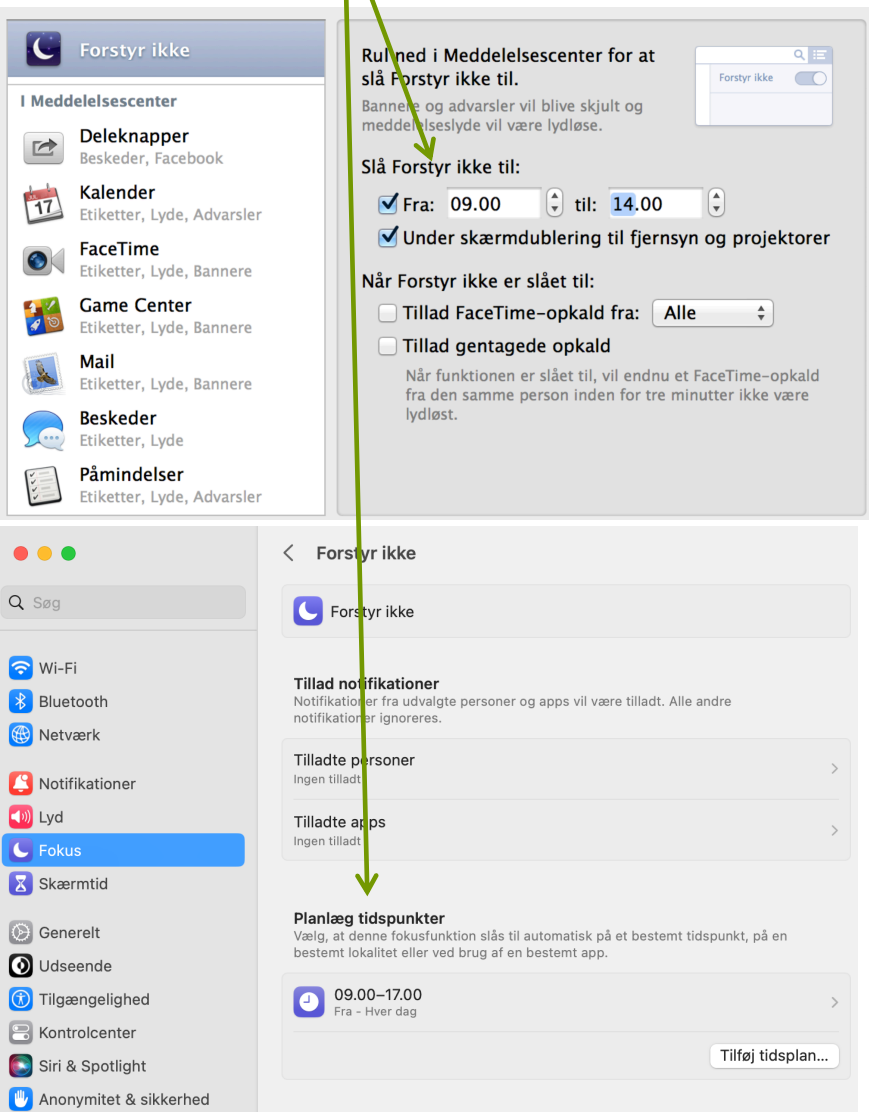

4. Du kan også under notifikationer vælge de kommunikationsprogrammer, som du ikke ønsker skal forstyrre dig under eksamen. Nedenfor er vist hvordan notifikationer er slået fra for Teams. Teams skal være lukket, så det bør ikke være et problem med notifikationer.

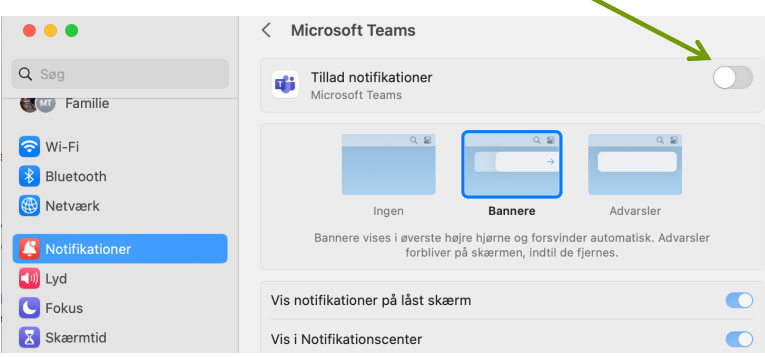

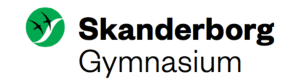

5. Du skal være opmærksom på, hvis du genstarter din Mac-computer eller PC. Her kan du risikere at computeren åbner programmer, som du har lukket. Hvis din computer lukker ned under prøven/eksamen, er det en god idé at kontakte en vagt, hvis computeren genstarter eller et kommunikationsprogram pludseligt åbner. På denne måde kan vagten se, at du ikke har haft til intention at snyde.

# **Husk at henvende dig til eksamensvagten hvis det går galt**

Husk at det altid er en god idé at henvende sig til eksamensvagten, hvis man opdager et åbent kommunikationsprogram. Dermed viser man, at man ikke har haft til intention at snyde.

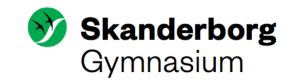

# **Oversigt over ikoner som jeg skal være opmærksom på**

På Mac-computere ligger ikoner oftest øverst til højre i menubjælken.

På PC (Windows) ligger ikoner oftest i nederste til højre hjørne i menubjælken.

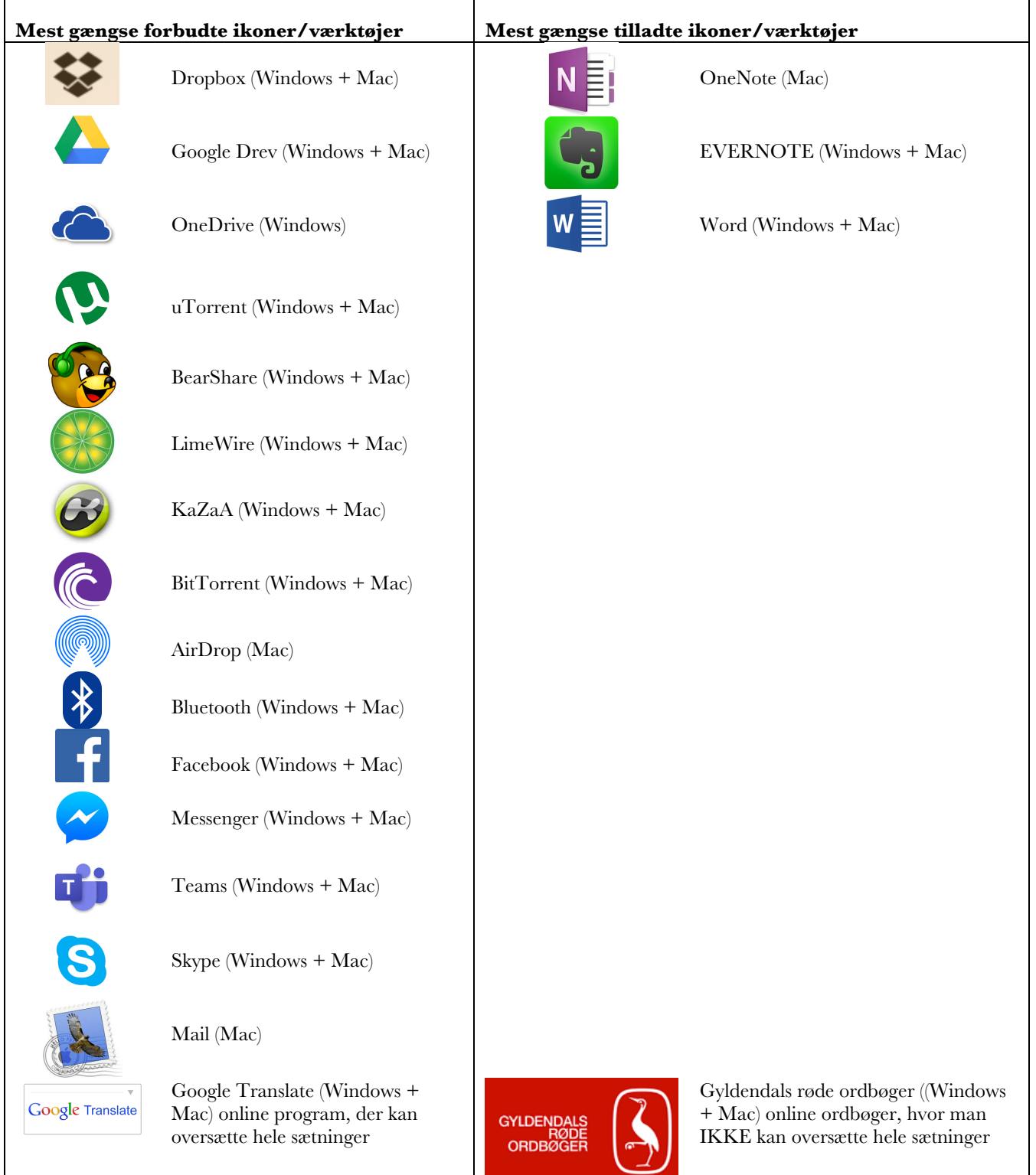